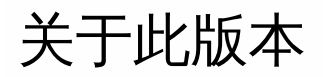

#### Nov 13, 2015

Receiver for Chrome 托管在 StoreFront 服务器上,使用户能够从 Web 浏览器访问虚拟桌面和托管应用程序。XenDesktop 和 XenApp 交付的资源聚合在 StoreFront 应用商店中,并通过 Receiver for Web 站点提供。在站点上启用 Receiver for Chrome 后,用户可以在其 Web 浏览器中访问桌面和应用程序,而无需在其设备上本地安装 Receiver。

与 StoreFront 3.0 的集中定制和外观设计功能结合使用时,本 Receiver for Chrome 版本的用户会收到 StoreFront 提供的集中 托管应用程序和桌面选择体验。

# 本版本中的新增功能

# 打开 **Google Drive** 中的文件

XenApp 中包含的 Google Drive 支持功能随本版本的 Receiver for Chrome 提供。通过此功能,用户可以打开 Windows 文件类 型、编辑这些文件并从运行 Receiver 的 Chrome 设备进行保存。运行 Google Chrome 设备时,您可以无缝使用基于 Windows 的现有应用程序(例如 Microsoft Word)并访问 Google Drive 上驻留的文件。

例如,如果用户打开 Google Drive 中的某个文件(例如,从 Gmail 下载的 .DOC 文件附件), 编辑该文件并将其保存到 Google Drive,则可以在 XenApp 托管的应用程序中访问该文件;可以查看、编辑该文件以及将其保存到 Google Drive。

要启用此功能,请使用 Citrix Receiver 打开 Google Drive 文件。

- 1. 在每个 XenApp/XenDesktop VDA 上安装 FileAccess.exe。
- 2. 为 Citrix AppCenter/Desktop Studio 中已发布的应用程序配置恰当的 FTA。
- 3. 在 XenApp/XenDesktop VDA 上,需要信任 [https://accounts.google.com](https://accounts.google.com/) 和 [https://ssl.gstatic.com](https://ssl.gstatic.com/),并且应启用来自这些 站点的 cookie。
- 4. 只有 Google Drive (仅限 My Drive 文件夹)中的文件能够使用 Citrix receiver 打开。要打开 Google Drive 中的文件,请右键 单击某个文件并使用 Citrix Receiver 打开。

注意:Citrix 建议您将一种文件类型仅与一个已发布的应用程序相关联。

```
禁用此功能:
在 manifest.json 文件中,将
"file_handlers" : {
"all-file-types" : {
"extensions" : [
n * n]
}
},
替换为
```
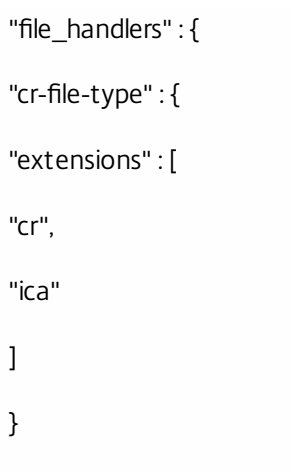

},

# **KIOSK** 模式

在早期版本中,Chromebook 上的 KIOSK 模式只能同时运行一个应用程序和窗口。在本版本的 Receiver for Chrome 中,KIOSK 模式提供了在同一个窗口中运行所有应用程序的功能。

通过此功能,您可以在 KIOSK 模式下运行 Receiver 应用程序,然后使用相同的模式启动任何 Windows 应用程序或桌面。此 外,通过这一新增功能,您还可以使用静态 URL 以专用 Chrome 软件包方式发布远程应用程序或桌面。可以通过调整 Chrome 管理面板中面向托管 Chrome 设备的 KIOSK 设置来控制此功能集。

使用这一新增功能时,请注意以下事项:

- 有关使 Receiver 应用程序能够以 KIOSK 模式在托管和非托管 Chrome 设备上运行的说明,请参阅 Google [支持站点。](https://support.google.com/chromebook/answer/3134673)
- 如果要部署 Receiver 应用程序,应使用针对公共/未列出应用程序的可见性选项集来[发布](https://chrome.google.com/webstore/developer/dashboard)应用程序,以确保与 KIOSK 模式的 互操作性。
- KIOSK 处于激活状态时应用商店 URL 是只读的,无法使用"帐户设置"屏幕进行编辑。但是,您可以通过 .cr 文件重新打包应 用程序或使用 Google 管理控制台通过 Google 策略管理来更改此设置。示例 .cr 文件可能如下所示:

[http://your\\_RfWebURL\\_or\\_persistenturl](http:/rfWeb)>

Mystore

[https://yourcompany.gateway.com](https://docs.citrix.com/Location)>

[http://yourcompany.internalwebsite.net](http:/Beacon)>

[http://www.yourcompany.externalwebsite.com](http:/Beacon)>

注意: 如果使用 Google 管理控制台,请编辑包含 Receiver 配置的 policy.txt 文件。将 rf\_web 下的"url"的值替换为静态 URL。

例如:

```
{
```
"settings": {

"Value": {

"settings\_version": "1.0",

https://docs.citrix.com 
<br> **Center 1999-2017 Citrix Systems, Inc. All rights reserved.** P.2

```
"store_settings": {
"beacons": {
"external": [
{
"url": "http://www.yourcompany.externalwebsite.com"
}
],
"internal": [
{
"url": "http://yourcompany.internalwebsite.net"
}
]
},
"gateways": [
{
"is_default": true,
"url": "https://yourcompany.gateway.com"
}
],
"name": "mystore",
"rf_web": {
"url": " http://your_RfWebURL_or_persistenturl "
}
}
}
}
}
会话可靠性
```
Receiver for Chrome 现在包括改进的会话可靠性功能,通过此功能,移动用户在网络接入点之间移动时,可以不中断地访问应 用程序和虚拟桌面。此功能通过确保活动连接的状态一致(即使进入睡眠模式时用户设备电源关闭后打开也是如此),改进了 用户体验。

注意:仅当网络连接在 180 秒后恢复时会话才恢复。

要使用此功能,需要安装以下修补程序:

- ICATS760WX64022
- $\bullet$  ICAWS760WX64022
- ICAWS760WX86022

# 文件传输

Receiver for Chrome 提供在用户设备与虚拟 XenDesktop 会话之间的安全文件传输功能。此功能使用文件传输虚拟通道,而非 客户端驱动器映射。

默认情况下,用户可以执行以下操作:

- 上载本地下载文件夹或连接的外围设备中的文件以及无缝访问 XenDesktop 会话中的数据。
- 将文件从 XenDesktop 会话下载到用户设备上的文件夹或外围设备。

管理员可以通过 Citrix Studio 中的策略选择性启用或禁用文件传输、上载或下载。

# 要求

- XenDesktop 7.6 或 XenApp 7.6, 需要:
	- 在服务器操作系统 VDA (Windows 2008 R2 或 Windows 2012 R2) 上安装修补程序 ICATS760WX64022.msp
	- 在客户端操作系统 VDA (Windows 7 或 Windows 8.1) 上安装修补程序 ICAWS760WX86022.msp 或 ICAWS760WX64022.msp
- 要更改文件传输策略,请:在运行 Citrix Studio 的计算机上安装组策略管理 (GPM) 修补程序 GPMx240WX64002.msi 或 GPMx240WX86002.msi

## 限制

- 用户一次最多可以上载或下载 10 个文件
- 最大文件大小:
	- 对于上载: 2147483647 字节 (2 GB)
	- 对于下载: 262144000 字节 (250 MB)

## 文件传输策略

默认启用文件传输。使用 Citrix Studio 可更改这些策略 (位于"用户设置 < ICA\文件重定向"下) 。使用文件传输策略时,请注 意以下事项:

- 允许在桌面与客户端之间进行文件传输。允许或阻止用户在虚拟 XenDesktop 会话与其设备之间传输文件。
- 将文件上载到桌面。允许或阻止用户将文件从其设备上载到虚拟 XenDesktop 会话。
- 从桌面下载文件。允许或阻止用户将文件从虚拟 XenDesktop 会话下载到其设备。

# 已知问题

- 在 Google Drive 中不反映在主机 (端点) 上重命名文件名。[#0563810]
- 上载到 Google Drive 时更改大型文件的文件名需要很长时间才能完成。要解决此问题,请将 Studio 交付组属性中的会话存

https://docs.citrix.com **© 1999-2017 Citrix Systems, Inc. All rights reserved.** p.4

留超时更改为 1 分钟。[#0568884]

- 在 Kiosk 模式下, Chromebook 不映射到任何用户配置文件。只能将证书推送给用户, 并且证书不适用于 Google Drive 面板 中的设备;只应使用证书管理器为每个设备手动添加证书。[#0568114]
- 在 Kiosk 模式下运行时, 在 Chome 版本 v.42 中 PDF 打印失败。[#0557600]
- 在 Kiosk 模式下, 无法更改 Chromebook 设备的键盘布局。[#0572307]
- 直接连接到 StoreFront 时, 在有线网络与无线网络之间切换时会话可靠性可能会失败。[#0572310]
- 使用文件传输时,请使用工具栏按钮。[#0565725,#0564879,#0564920]
- 使用 Studio 策略禁用上载/下载功能时,工具栏将继续显示这些功能的按钮选项。[#0564555]
- 云桥接无法解析连接。[#0566330]

系统要求

Nov 13, 2015

本主题列出了 Receiver for Chrome 支持的 Citrix 产品版本,以及用户访问虚拟桌面和应用程序所需满足的要求。假定所有计算 机都满足已安装操作系统的最低硬件要求。

# 用户设备要求

用户需要运行 Google Chrome 操作系统(版本 37 或更高版本)的设备才能使用 Receiver for Chrome 访问桌面和应用程序。 Citrix 建议使用 Google Chrome 稳定版提供的 Receiver for Chrome 版本。仅在 Chrome OS 上支持 Receiver for Chrome。

Citrix 服务器要求

Receiver for Chrome 支持通过以下 StoreFront 版本访问桌面和应用程序。必须通过 Receiver for Web 站点访问应用商店。 Receiver for Chrome 不支持使用应用商店 URL 或 XenApp Services URL 对 StoreFront 应用商店进行直接访问。

- StoreFront 3.0
- Web Interface 5.4

用户通过 NetScaler Gateway 进行连接时,可以使用 Receiver for Chrome 访问 StoreFront 支持的所有 XenDesktop 和 XenApp 版本交付的桌面和应用程序。

对于通过 StoreFront 进行的直接连接 (不使用 NetScaler Gateway), Receiver for Chrome 可用于访问以下产品版本交付的 桌面和应用程序。

- XenDesktop
	- XenDesktop 7.6
- XenApp
	- XenApp 7.6
	- XenApp 6.5

还必须在 XenApp 6.5 服务器上安装 Hotfix Rollup Pack 3 或更高版本和 Group Policy Management 1.7 更新。

# 保护用户连接的安全

在生产环境中,Citrix 建议使用 NetScaler Gateway 和 HTTPS 保护 Receiver for Web 站点与用户设备之间的通信安全。Citrix 建议在部署 Receiver for Chrome 的环境中使用密钥大小至少为 1024 位的 SSL 证书。通过 Receiver for Chrome, 用户可以使 用以下版本的 NetScaler Gateway 从公用网络访问桌面和应用程序。

- NetScaler Gateway 10.5
- NetScaler Gateway 10.1

Receiver for Chrome 现在支持 CloudBridge 禁用压缩和打印机压缩,以及使用 HDX Insight 分析在 CloudBridge Insight Center 中显示。

• CloudBridge 7.3.1

配置环境

#### Aug 23, 2016

要使 Receiver for Chrome 用户能够访问 XenDesktop 和 XenApp 上托管的资源, 必须创建 StoreFront 应用商店。还必须根据 需要在 NetScaler Gateway、XenApp 和 XenDesktop 上启用 WebSocket 连接。此外,可以通过在提供桌面和应用程序的计 算机上安装可选组件来增强用户体验。

警告:注册表编辑不当会导致严重问题,可能需要重新安装操作系统。Citrix 无法保证因"注册表编辑器"使用不当导致出现的问 题能够得以解决。使用"注册表编辑器"需自担风险。在编辑注册表之前,请务必进行备份。 启用到 XenDesktop 和 XenApp 的直接连接

Receiver for Chrome 使用 WebSocket 协议访问虚拟桌面和托管应用程序。 默认情况下,在 XenDesktop 和 XenApp 上禁止 WebSocket 连接。如果计划使用户能够通过本地网络访问桌面和应用程序 (不通过 NetScaler Gateway 进行连接) ,则必须 在 XenDesktop 和 XenApp 上允许进行 WebSocket 连接。

默认情况下,NetScaler Gateway 上也禁用 WebSocket 连接。 对于通过 NetScaler Gateway 访问其桌面和应用程序的远程用 户,必须创建 HTTP 配置文件并启用 WebSocket 连接,并且将其绑定到 NetScaler Gateway 虚拟服务器或全局应用该配置文 件。 有关创建 HTTP 配置文件的详细信息,请参阅 [HTTP](http://docs.citrix.com/zh-cn/netscaler/10-5/ns-system-wrapper-10-con/ns-gen-ag-wrapper-con-10/ns-http-con.html) 配置。

重要:如果要使用 SecureICA 对用户的设备与您的 XenDesktop 或 XenApp 服务器之间的通信进行加密,请注意,Receiver for Chrome 仅支持基本加密。

- 1. 在 Citrix Studio 中,在左侧窗格中选择策略节点,然后创建新策略或编辑现有策略。 有关配置 XenDesktop 和 XenApp 策略的详细信息,请参阅 [Citrix](http://docs.citrix.com/zh-cn/xenapp-and-xendesktop/7-6-old-do-not-publish/xad-policies-article/xad-policies-intro.html) 策略。
- 2. 将 WebSockets 连接策略设置设置为允许。
- 3. 如果希望更改用于 WebSocket 连接的端口,请编辑 WebSockets 端口号策略设置。 默认情况下,XenDesktop 和 XenApp 为 WebSocket 连接使用端口 8008。 如果您决定使用不同的端口(例如由于防火墙 或其他网络限制), 您还必须将 Receiver for Web 站点配置为使用新端口。
- 4. 要将对 XenDesktop 或 XenApp 的访问限制到特定的可信 Receiver for Web 站点,请为 WebSockets 可信源服务器列表策 略设置指定以逗号分隔的可信站点 URL 列表。 默认情况下,会接受来自所有 Receiver for Web 站点的连接。
- 5. 在每个为 Receiver for Chrome 用户提供桌面和应用程序的计算机上,验证到您为 WebSocket 连接所配置端口的传入 TCP 连接没有被防火墙阻止,没有其他应用程序正在使用此端口,以及到此端口的流量没有被重定向至其他端口。
- 6. 如果运行的是 XenDesktop,请确保已经使用最新的可用 Virtual Delivery Agent 更新和修补程序更新了每个为 Receiver for Chrome 用户提供桌面的计算机。
- 7. 如果计划使用 Machine Creation Services (MCS) 创建计算机, 请在主映像上的 HKEY\_LOCAL\_MACHINE\SOFTWARE\Citrix\GroupPolicy\Defaults\ICAPolicies 下创建一个注册表项(如果尚不存在), 然后添加以下注册表项。
	- 在 HKEY\_LOCAL\_MACHINE\SOFTWARE\Citrix\GroupPolicy\Defaults\ICAPolicies\AcceptWebSocketsConnections 下 创建一个值类型为 REG\_DWORD 的注册表项。 将此新注册表项的值设置为 1。
	- 在 HKEY\_LOCAL\_MACHINE\SOFTWARE\Citrix\GroupPolicy\Defaults\ICAPolicies\WebSocketsPort 下创建一个值类型 为 REG\_DWORD 的注册表项。 将此新注册表项的值设置为您在 XenDesktop 或 XenApp 策略中为 WebSocket 连接选 择的端口。 默认端口为 8008。
	- 在 HKEY\_LOCAL\_MACHINE\SOFTWARE\Citrix\GroupPolicy\Defaults\ICAPolicies\WSTrustedOriginServerList 下创建 一个值类型为 REG\_SZ 的注册表项。 对于此新注册表项的值,请指定一个以逗号分隔的可信 Receiver for Web 站点 URL 列表,或将此值设置为 \* 以接受来自所有 Receiver for Web 站点的连接。

请不要将 XenDesktop 或 XenApp WebSocket 策略应用至使用此主映像置备的计算机。 可以使用 rsop.msc 工具或通过从命 令提示窗口运行 gpresult 命令来检查是否在主映像 VM 上应用了 WebSocket 策略。

不能将此解决方法用于使用 App Orchestration 交付和管理的部署。

8. 如果计划部署使用 Provisioning Services 置备的(非永久性)计算机,请创建要为其启用 Receiver for Chrome 连接的计算机 目录和交付组。 确保您配置的 WebSocket 策略应用至您的计算机目录。 必须重新启动计算机才能应用 WebSocket 策略。 对于已配置为使用永久性写入缓存文件的基于 Provisioning Services 的计 算机和使用 MCS 部署的计算机 (具有单独的身份磁盘),这些策略在计算机重新启动时会保留。 但是,对于已配置为使用 临时写入缓存文件的基于 Provisioning Services 的计算机目录,必须将这些策略应用至虚拟磁盘,否则不会在目标设备上成 功执行这些策略。

请完成以下步骤以确保将这些策略正确应用至虚拟磁盘。

1. 使用 Provisioning Services 控制台,关闭作为计算机目录和交付组一部分的目标设备。 将目标设备的访问类型从生产更改 为维护。

有关详细信息,请参[阅管理目标设备](http://docs.citrix.com/zh-cn/provisioning/7/pvs-target-device-wrapper.html)。 必须使用作为计算机目录和交付组一部分的目标设备,否则不会应用这些策略。

- 2. 创建一个新版本的虚拟磁盘,并将访问设置为维护。 有关详细信息,请参[阅手动更新虚拟磁盘映像](http://docs.citrix.com/zh-cn/provisioning/7/pvs-vdisks-update-wrapper/pvs-vdisks-updates-manual.html)。
- 3. 启动维护目标设备,从引导菜单中选择维护虚拟磁盘版本。 验证是否已将以下注册表项添加到注册表中。 HKEY\_LOCAL\_MACHINE\SOFTWARE\Policies\Citrix\ICAPolicies\AcceptWebSocketsConnections

HKEY\_LOCAL\_MACHINE\SOFTWARE\Policies\Citrix\ICAPolicies\WebSocketsPort

HKEY\_LOCAL\_MACHINE\SOFTWARE\Policies\Citrix\ICAPolicies\WSTrustedOriginServerList

4. 关闭目标设备,将目标设备访问类型重新更改回生产,然后将新虚拟磁盘版本提升至生产。 然后启动目标设备,并从现 有虚拟磁盘重新启动当前正在运行的其他任何目标设备。 如果没有使用虚拟磁盘版本控制,则可以将策略应用至基本虚拟磁盘映像,方法是关闭所有使用虚拟磁盘的目标设备,将 虚拟磁盘置于"Private Image"(专有映像)模式,然后启动目标设备以更新映像。

# 配置可选组件

提供了两个可选组件,这两个组件可以通过提高 XenDesktop、XenApp 与 Chrome OS 之间的集成度来增强 Receiver for Chrome 用户的体验。

- 通过 App Switcher,用户可以在运行于同一会话中的多个应用程序之间进行切换。在 XenApp 上启用会话共享(默认启用) 时,在同一会话内打开的应用程序显示在同一窗口中。App Switcher 提供一个运行于会话内的任务栏,其中显示当前在此会 话中运行的所有应用程序,使用户可以在这些应用程序之间进行切换。
- 通过 Citrix PDF 通用打印机驱动程序,用户可以打印使用托管应用程序或 XenDesktop 7.6 和 XenApp 7.6 提供的虚拟桌面 上运行的应用程序打开的文档。用户选择 Citrix PDF Printer (Citrix PDF 打印机)选项时,驱动程序会将文件转换为 PDF 并 将此 PDF 传输至本地设备。PDF 之后将在新窗口中打开,以便通过 Google Cloud Print 进行查看和打印。
- 1. 如果计划在您的 XenApp 部署上启用会话共享,则下载 App Switcher 安装程序。 确保已安装并启用 .NET Framework 4.5, 然后在每个为 Receiver for Chrome 用户提供应用程序的计算机上安装 App Switcher。 已将 App Switcher 配置为当用户建立会话时在后台自动运行。
- 2. 如果希望使用户可以打印使用托管应用程序或 XenDesktop 7.6 和 XenApp 7.6 提供的虚拟桌面上运行的应用程序打开的文 档,请完成以下步骤。
- 1. 下载 Citrix PDF Printing Feature Pack 并在每个为 Receiver for Chrome 用户提供桌面或应用程序的计算机上安装 Citrix PDF 通用打印机驱动程序。 安装打印机驱动程序后,重新启动计算机。
- 2. 在 Citrix Studio 中,在左侧窗格中选择策略节点,然后创建新策略或编辑现有策略。 有关配置 XenDesktop 和 XenApp 策略的详细信息,请参阅 [Citrix](http://docs.citrix.com/zh-cn/xenapp-and-xendesktop/7-6-old-do-not-publish/xad-policies-article/xad-policies-intro.html) 策略。
- 3. 将自动创建 PDF 通用打印机策略设置设置为启用。

# 部署 Receiver

#### Nov 13, 2015

有多个用于部署 Receiver for Chrome 的选项。

- 可以使用 Google App 管理控制台通过 Google 策略配置 Citrix Receiver。有关详细信息,请参阅 [CTX141844](http://support.citrix.com/article/CTX141844)。
- 重新封装 Receiver for Chrome,以包含您已经生成的 Citrix Receiver 配置 (.cr) 文件。.cr 文件包含 NetScaler Gateway 和 Receiver for Web 站点(提供用户的桌面和应用程序)的连接详细信息。用户浏览至 chrome://extensions,然后将重新封 装的应用程序 (.crx) 文件拖放到 Chrome 窗口中, 以便安装 Receiver for Chrome。由于已经预先配置了应用程序, 因此, 用 户在安装 Receiver for Chrome 后可以立即使用 Receiver for Chrome,无需执行额外的配置步骤。 可以通过以下方式向用户交付自定义 Receiver for Chrome 应用程序。
	- 使用 Google 管理控制台通过 Google Apps for Business 为用户发布重新封装的应用程序。
	- 通过其他方式 (如通过电子邮件) 向用户提供 .crx 文件。
- 用户通过搜索 Citrix Receiver 并单击 Add to Chrome (添加到 Chrome) 从 Chrome Web Store 安装 Receiver for Chrome。 安装之后,必须为 Receiver for Chrome 配置 NetScaler Gateway 和 Receiver for Web 站点(提供用户的桌面和应用程序) 的连接详细信息。可以通过两种方式实现。
	- 生成一个包含相应连接详细信息的 .cr 文件并将此文件分发给用户。要配置 Receiver for Chrome, 用户需要双击此 .cr 文 件并在出现提示时单击添加。有关从 StoreFront 生成 .cr 文件的详细信息,请参阅[为用户导出应用商店置备文件](http://docs.citrix.com/zh-cn/xenapp-and-xendesktop/7-5/cds-sdk-wrapper-rho/cds-sdk-cmdlet-help/citrix-monitor-admin-v1-wrapper-xd75/set-monitordbconnection-xd75.html)。
	- 为用户提供其在首次启动 Receiver for Chrome 时必须手动输入的 URL。

# 重新封装 Receiver for Chrome

要为用户简化部署过程,您可以使用新 .cr 文件重新封装 Receiver for Chrome,以便使用相应的连接详细信息为您的环境预先 配置 Receiver for Chrome。用户在安装 Receiver for Chrome 后可以立即使用 Receiver for Chrome,无需执行任何额外的配置 步骤。

- 1. 将未封装的 Receiver for Chrome 版本下载到合适的位置。
- 2. 下载示例配置文件并根据您的环境进行适当的修改。
- 3. 将经过修改的配置文件重命名为 default.cr,并将其复制到 Receiver for Chrome 根目录。 重新封装 Receiver for Chrome 时,不包含具有不同名称或位于其他位置的配置文件。
- 4. 如果要启用使用户将 CTRL+ALT+DELETE 组合键发送到其桌面和应用程序的会话内工具栏,请完成以下步骤。
	- 1. 使用文本编辑器打开位于 Receiver for Chrome 根目录中的 configuration.js 文件。
	- 2. 在此文件中查找以下部分。 'appPrefs':{ 'chromeApp':{ 'ui' : { 'toolbar' : { 'menubar':false, 'clipboard': false
	- 3. 将 menubar 属性的设置更改为 true。 通过此方式启用会话内工具栏时,无需在 Receiver for Web 站点配置文件中启用工具栏。
- 5. 在 Chrome 中, 浏览至 chrome: //extensions, 选中此页面右上角的 Developer mode (开发人员模式) 复选框,然后单击 Pack extension (打包扩展) 按钮。 出于安全原因,StoreFront 仅接受来自已知 Receiver for Chrome 实例的连接。必须将重新封装的应用程序加入白名单,从 而使用户可以连接到 Receiver for Web 站点。
- 6. 在 StoreFront 服务器上,使用文本编辑器打开 Receiver for Web 站点的 web.config 文件,该文件通常位于 C:\inetpub\wwwroot\Citrix\storenameWeb\ 目录中,其中 storename 是创建应用商店时为其指定的名称。
- 7. 在此文件中查找以下元素。
- 8. 将 chromeAppOrigins 属性的值更改为 **chrome-extension://haiffjcadagjlijoggckpgfnoeiflnem|chrome-**

https://docs.citrix.com © 1999-2017 Citrix Systems, Inc. All rights reserved. p.10

**extension://packageid**,其中 packageid 是为重新封装的应用程序生成的 ID。

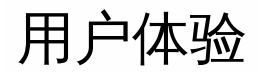

#### Nov 13, 2015

安装并配置 Receiver for Chrome 后,用户单击 Chrome 应用程序列表中的 Citrix Receiver 图标可启动 Receiver for Chrome, 如下图所示。要从用户设备中删除 Receiver for Chrome,用户必须在 Chrome 应用程序列表中的 Citrix Receiver 图标上单击鼠 标右键并选择 Uninstall(卸载)。

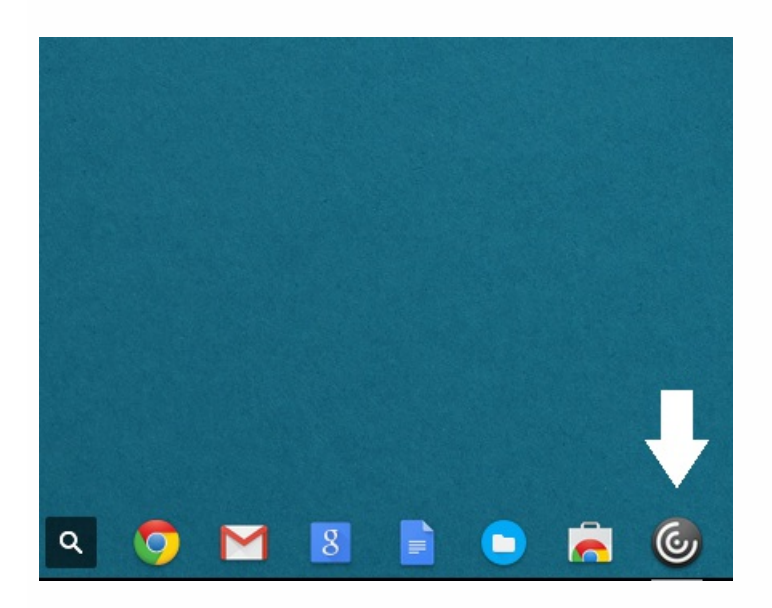

登录后将显示用户的桌面和应用程序,如下图所示。用户可以搜索资源并单击某个图标,以便在新窗口中启动桌面或应用程 序。

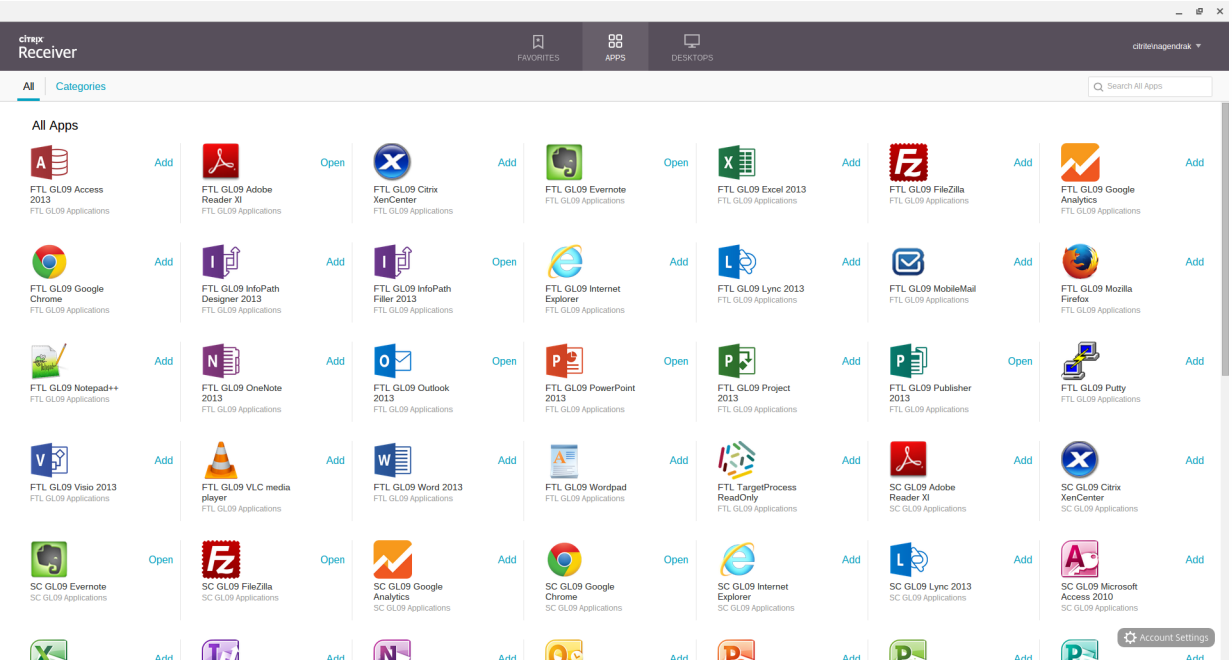

当用户启动额外的应用程序时,Receiver for Chrome 会在创建新会话之前检查是否可以在现有会话内启动此应用程序。这样用 户就可以通过单个连接访问多个应用程序,从而更有效地使用可用资源。

https://docs.citrix.com 
© 1999-2017 Citrix Systems, Inc. All rights reserved.
p.12

为了能够进行会话共享,必须在同一计算机上托管这些应用程序,并且必须使用相同的参数(例如窗口大小、颜色深度和加 密)设置以无缝窗口模式配置这些应用程序。提供托管应用程序时,会默认启用会话共享。

在同一会话中运行的多个应用程序显示在同一窗口中。如果 App Switcher 安装在提供应用程序的计算机上,任务栏将在窗口底 部显示,如下图所示。该任务栏会显示会话中当前正在运行的所有应用程序,用户可以在这些应用程序之间进行切换。用户可 以将此任务栏配置为自动隐藏以及切换至小图标,从而将此任务栏占用的空间量降至最低。

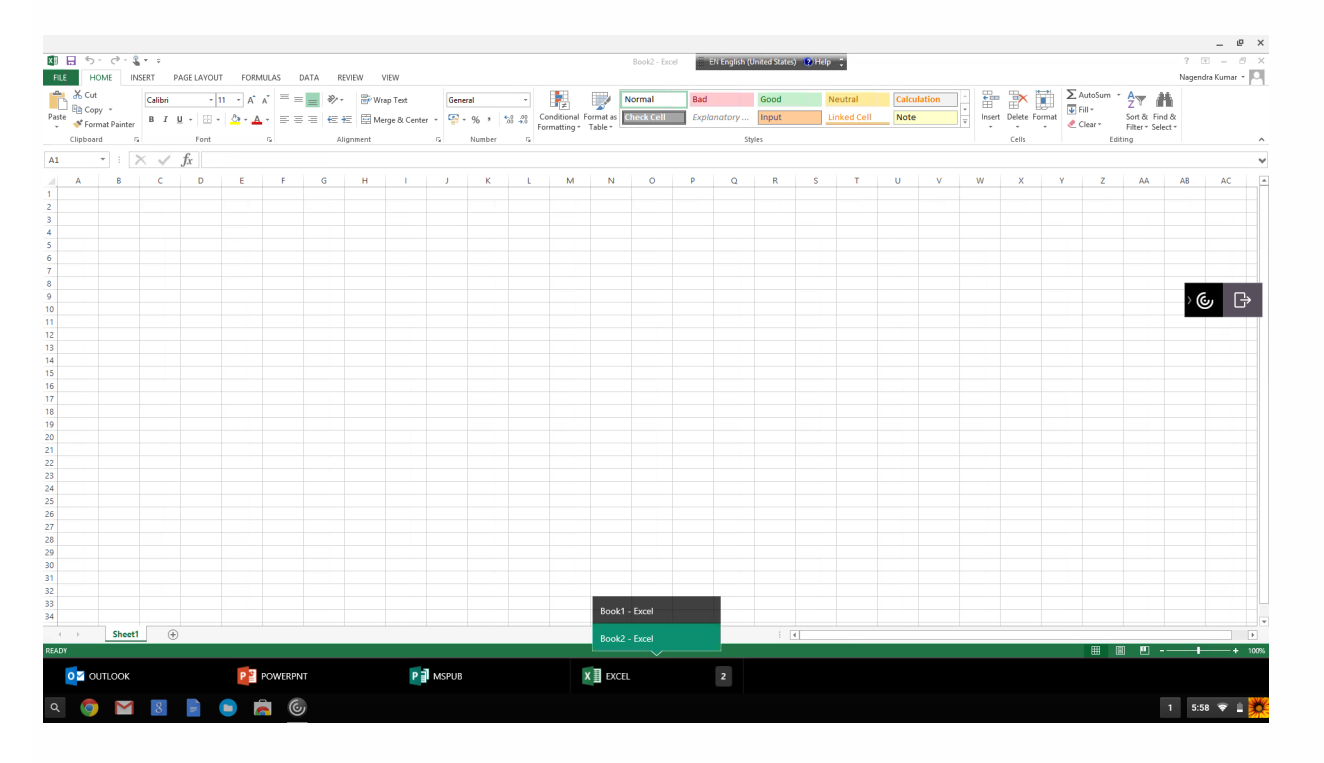

用户可以使用标准的 Windows 快捷方式在处于同一会话中或不同会话中的托管应用程序之间复制数据(包括文本、表格和图 像)。只能在托管应用程序和设备上的本地剪贴板之间复制和粘贴 Unicode 纯文本。

用户可以在 Receiver for Chrome 中使用标准 Windows 键盘快捷方式,因为这些键盘快捷方式会从 Chrome OS 传递到托管应 用程序。类似地,也可以使用特定于特定应用程序的快捷方式,前提是这些快捷方式不与任何 Chrome OS 快捷方式相冲突。 但是,请注意,必须还要按 Windows 键才能使功能键被识别,因此需要外部键盘。有关在 Chrome OS 中使用 Windows 键盘 的详细信息,请参阅 <https://support.google.com/chromebook/answer/1047364>。无法在 Receiver for Chrome 中使用特定 于 Citrix 的快捷方式(如用于在会话和窗口之间进行切换的快捷方式)。

打印使用托管应用程序或在虚拟桌面上运行的应用程序打开的文档时,用户可以选择将文档打印为 PDF,如下图所示。然后此 PDF 会传输到本地设备以供查看,并通过本地连接的打印机或 Google Cloud Print 进行打印。Receiver for Chrome 不存储此文 件。

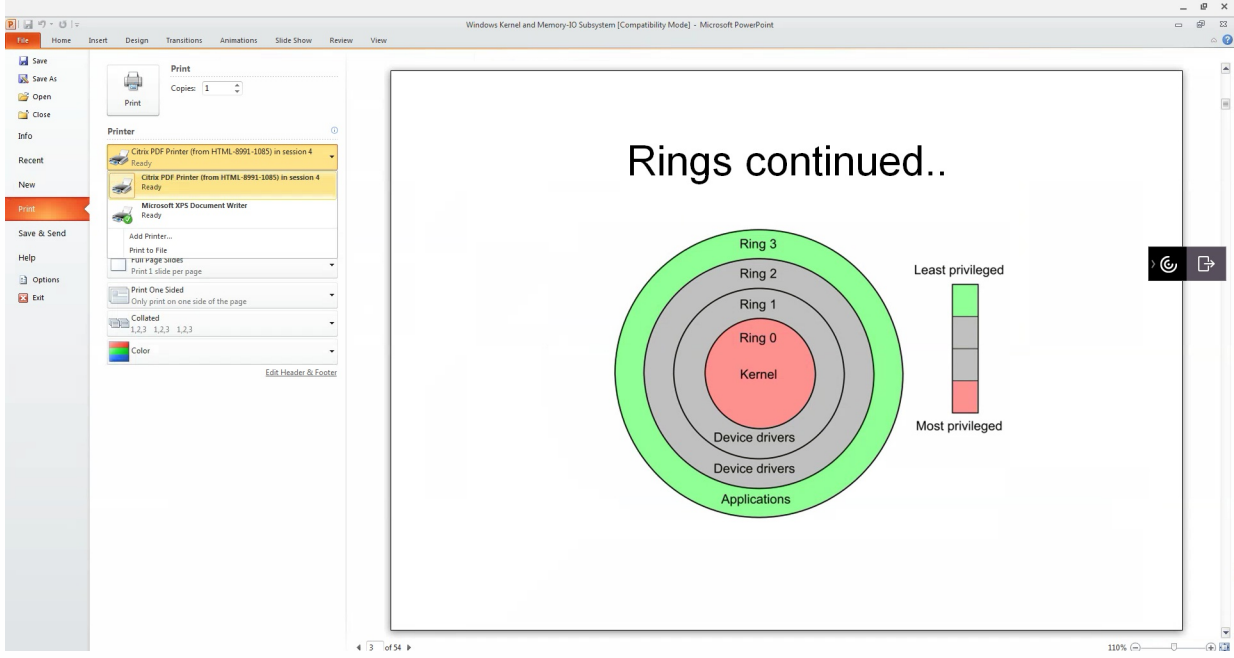

# 启用 Receiver for Chrome 日志记录

为了帮助对连接问题进行故障排除,可以在用户设备和为用户提供桌面和应用程序的计算机上生成日志。

- 1. 要在用户设备上捕获日志,请完成以下步骤。
	- 1. 在用户设备上,单击 Receiver for Chrome 登录页面右下角的帐户设置。
	- 2. 在设置对话框中,单击启动日志记录。 设置对话框中列出了收集的日志文件的详细信息。
	- 3. 单击停止日志记录在用户设备上结束日志收集。
- 2. 要在为用户提供应用程序的计算机上启用 App Switcher 日志记录,请完成以下步骤。
	- 1. 使用文本编辑器打开 AppSwitcher.exe.config 文件, 此文件通常位于 C:\Program Files (x86)\Citrix\App Switcher 目录 中。
	- 2. 在此文件中查找以下部分。

False

3. 将 元素的内容更改为 True 以启用 App Switcher 日志记录。 App Switcher 日志文件保存在 \AppData\Citrix\AppSwitcher\Logs 目录中。\AppData 目录默认情况下是隐藏的。